## Configurazione VLAN su telefoni IP SPA525G/SPA525G2  $\overline{\phantom{a}}$

## **Obiettivo**

Questo documento illustra la procedura per configurare la VLAN sui telefoni IP SPA525G/SPA525G2. La configurazione VLAN permette di distinguere tra traffico dati e traffico voce. Ciò consente una migliore gestione della rete.

## Dispositivi interessati

SPA 525G · SPA 525G2

## Configurazione VLAN.

Passaggio 1. Premere il pulsante Setup sul telefono. Viene visualizzato il menu Information and Settings.

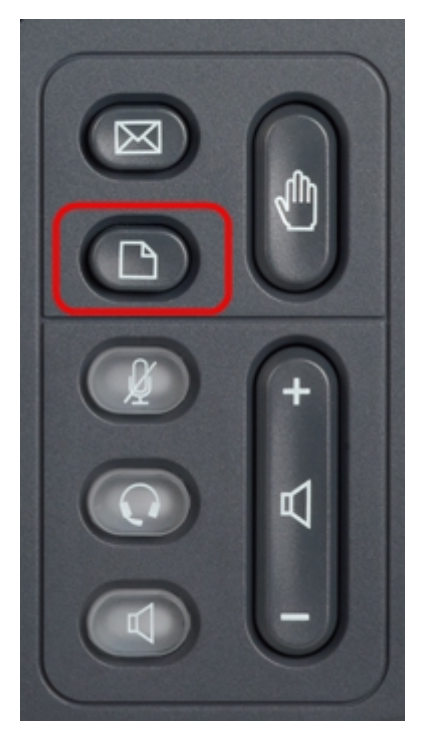

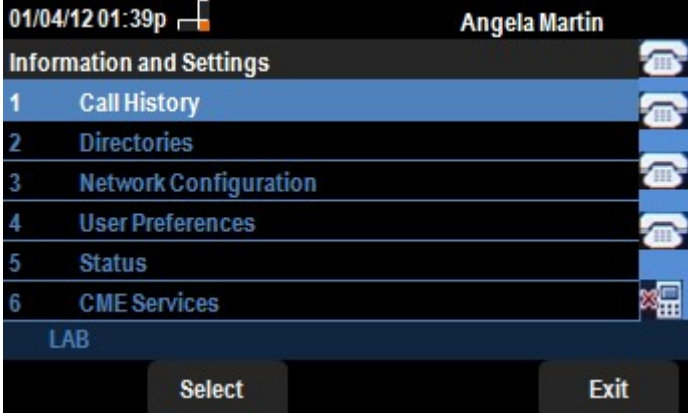

Passaggio 2. Utilizzare i tasti di spostamento e scorrere verso il basso fino a Configurazione di rete. Premere il tasto Seleziona. Viene visualizzato il menu Network Configuration (Configurazione rete). Utilizzando i tasti di navigazione, scorrere fino all'opzione VLAN.

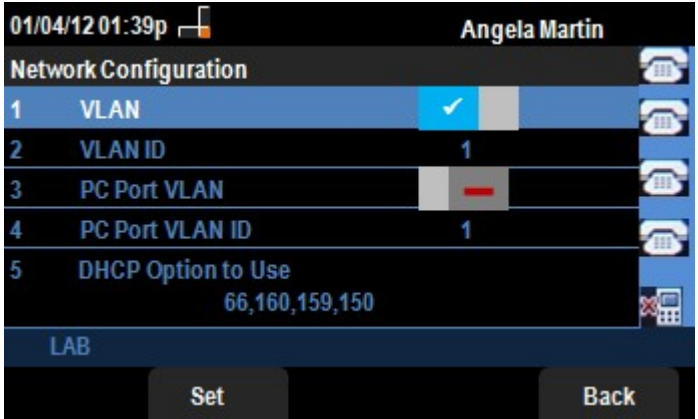

Passaggio 3. I campi vengono spiegati come segue.

·VLAN: per abilitare la VLAN, premere il tasto di navigazione freccia destra con questa opzione selezionata. Un segno di spunta bianco sullo sfondo blu indica che la VLAN è abilitata. Per disattivare, premere il tasto di navigazione freccia sinistra.

· ID VLAN: se la VLAN verrà utilizzata senza il CDP, immettere l'ID VLAN per il telefono IP in questo campo. I pacchetti voce sono contrassegnati con questo ID VLAN.

· VLAN porta PC —Per abilitare la porta PC, premere il tasto di navigazione freccia destra con questa opzione selezionata. Un segno di spunta bianco sullo sfondo blu conferma che la porta PC è abilitata. Per disattivare, premere il tasto di navigazione freccia sinistra.

· ID VLAN porta PC: il telefono con questo ID contrassegna tutti i frame provenienti dal PC. Questo campo può accettare valori compresi tra 0 e 4095, inclusi 0 e 4095.

Passaggio 4. Premere il tasto **Indietro** per tornare al precedente menu Information and Settings (Informazioni e impostazioni).